## Guide til dig, der skal bestille Ungdomskort for første gang

## **A. Godkendelse**

- 1. Gå ind på **www.ungdomskort.dk**
- 2. Vælg *trin 1*
- 3. Log på med dit NemID/MitID
- 4. Godkend din uddannelse på siden
- 5. Hvis uddannelsesstedet ikke står på siden, skal du have fat i dit uddannelsessted, som skal godkende dig i deres system.
- 6. Efter godkendelsen skal du gå til bestilling af kortet (Nyside åbner på www.mitungdomskort.dk.)

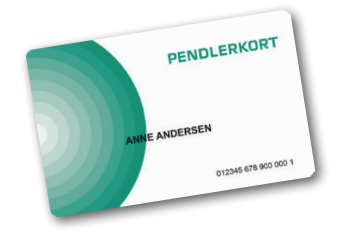

## **Brug**

*Hvis du bor i Region Nordjylland, kan du benytte dit Ungdomskort i alle busser og tog i regionen uden at betale ekstra. Hvis du rejser udenfor Region Nordjylland, kan du få rabat på billetter til busser og tog, når du fremviser dit Ungdomskort.*

## **B. Bestilling**

- 1. Gå ind på **www.mitungdomskort.dk**
- 2. Log på med NemID/MitID.
- 3. Klik på fanen "*Dine godkendelser*"
- 4. Her vil dine godkendelse til enten ungdomsuddannelse eller videregående uddannelse ligge.
- 5. Klik på knappen "*Bestil kort*" ud for det korrekte kort.
- 6. Du vil nu komme ind i et bestillingsflow til dit Ungdomskort.
- 7. Dit Ungdomskort er et fysisk kort, som du får tilsendt med posten. I bestillingsflowet kan du som det første redigere leveringsadressen, så den er korrekt. Vær opmærksom på at dit navn skal stå på den postkasse, kortet skal leveres i. Ellers tager posten kortet med tilbage til afsenderen. Husk at læse kortbestemmelserne og vinge af, at du giver samtykke og har læst og forstået bestemmelserne.
- 8. Herefter skal du bestille perioder til dit Ungdomskort. Perioderne være på minimum 30 dage og max. 120 dage. Systemet vil som udgangspunkt lave 30 dages perioder til dig. Men det kan du ændre, som du ønsker. Når du har tjekket at alle ønskede perioder er lagt ind, trykker du på næste.
- 9. Den eneste periode der KUN kan være 30 dage, er juli-perioden. Hvis du vil have et Ungdomskort til juli måned, skal du bestille perioden fra 1/7 -31/7.
- 10. Herefter kommer du til betaling. Ved første bestilling er der en engangsbetaling, hvor du betaler for den første periode. Når kortet er leveret, kan du logge ind på **www.mitungdomskort.dk** igen og bestille automatisk betaling til kommende perioder.
- 11. Herefter bliver du ledt hen til betaling af Ungdomskortet via Nets.
- 12. Husk, at det er den person, der ejer det brugte betalingskort, der skal godkende betalingen med sit NemID/MitID.
- 13. Når kortet er betalt, kan du se alle dine bestillinger under "*Dine Ungdomskort*"

Nordjyllands Trafikselskab John F. Kennedys Plads 1T, 3. sal 9000 Aalborg

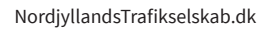

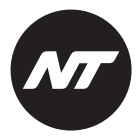